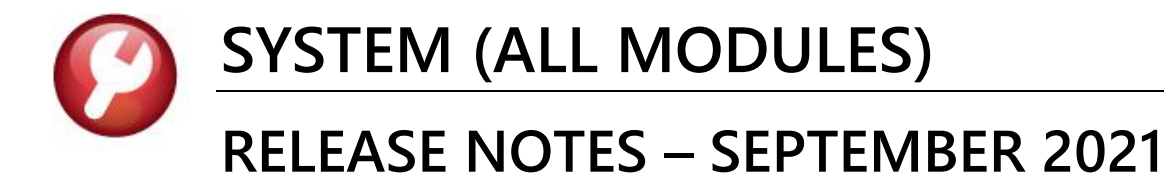

This document explains new product enhancements added to the ADMINS Unified Community (AUC) for Windows SYSTEM LIBRARY.

### **CONTENTS**

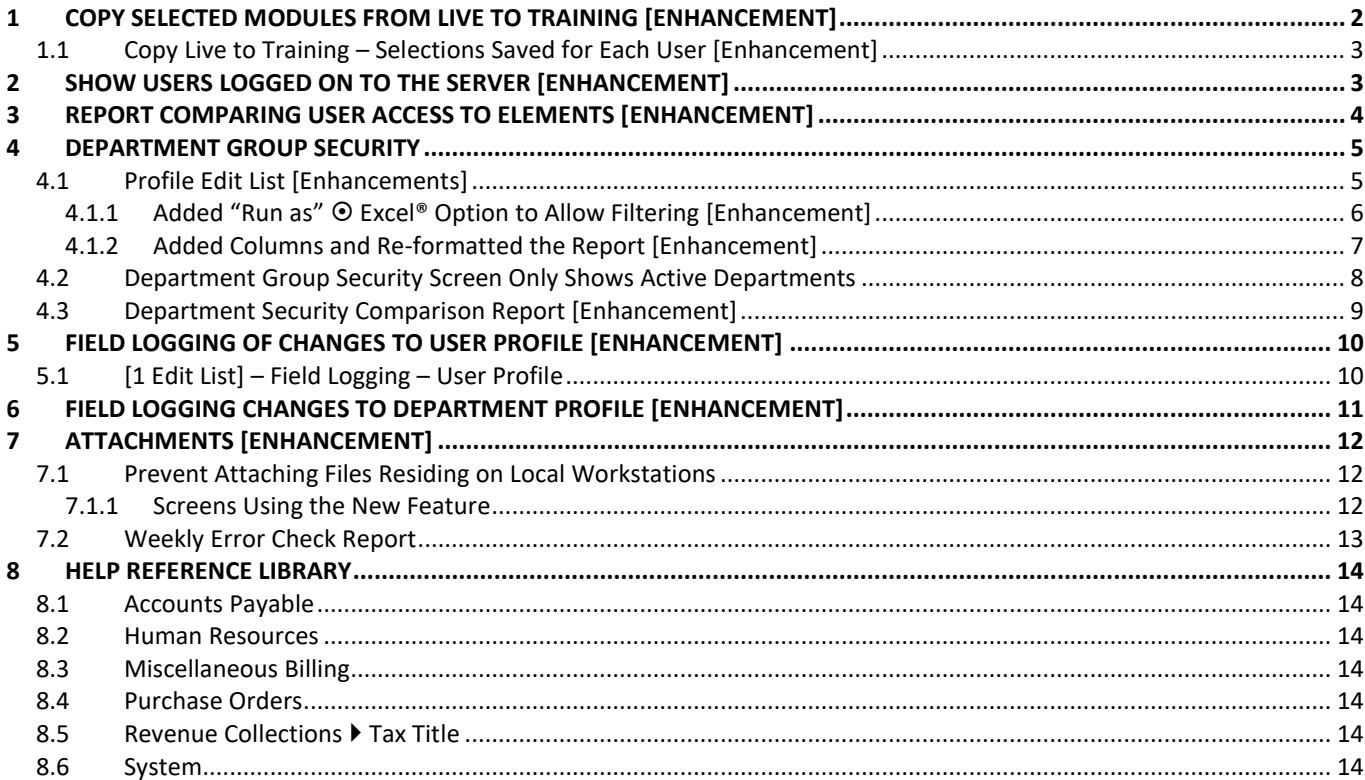

# <span id="page-1-0"></span>**1 COPY SELECTED MODULES FROM LIVE TO TRAINING [Enhancement]**

"Super Users" can initiate a copy of the live data to the training account. When copying live to training, if **Tax** or **Motor Excise** is selected - it will automatically copy collections as well. Even if the radio button for collections is set to **No**, the **Revenue Collections** module will be copied.

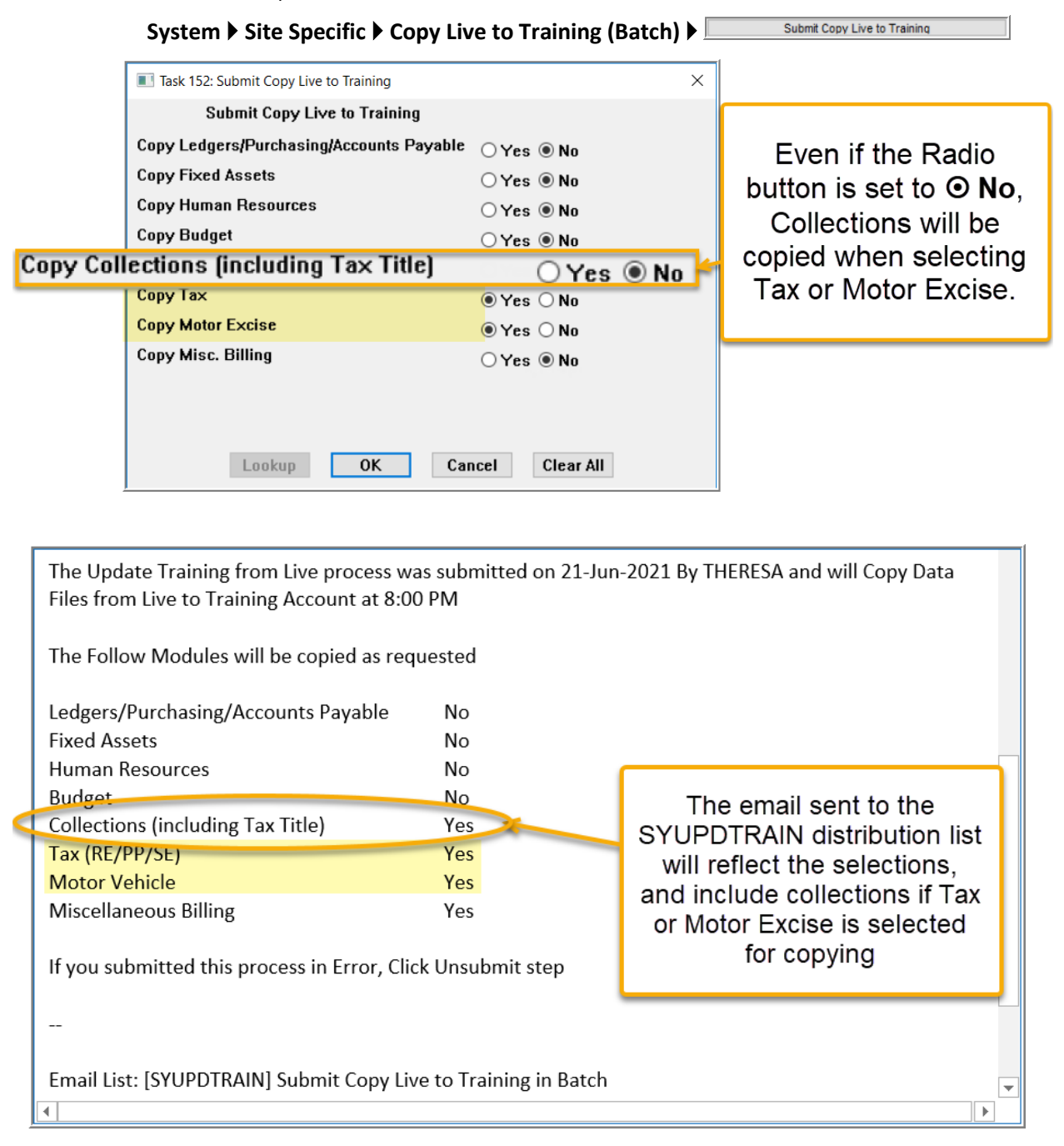

[ADM-AUC-SY-8201]

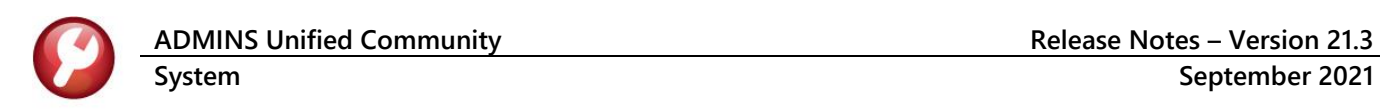

## <span id="page-2-0"></span>**1.1 Copy Live to Training – Selections Saved for Each User [Enhancement]**

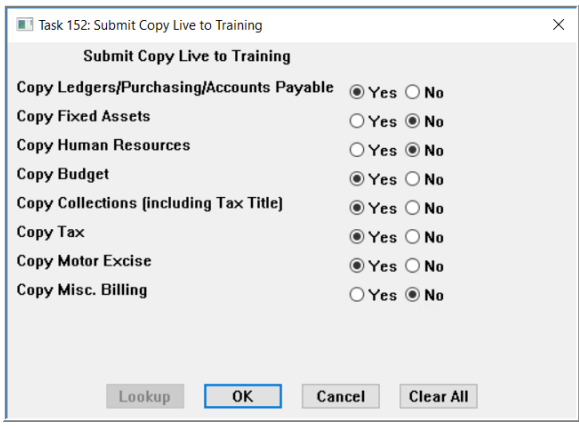

Sites can have multiple users authorized to copy live to training. Unique settings will be saved for each user running the command.

For example, the HR Manager will only be interested in copying Human Resources each time. With the software update, settings will be saved, and the same selections will be presented with any subsequent request by the user to **Submit Copy Live to Training**

The Tax Collector may also be authorized to run the command, and their settings will be saved for them.

[ADM-AUC-SY-8203]

# <span id="page-2-1"></span>**2 SHOW USERS LOGGED ON TO THE SERVER [Enhancement]**

**ADMINS** added a new command, available for "Superusers" (a user security level of 20 or greater) to show who is logged into the server. This helps the superuser to identify users who are not logging off the server or who may be having trouble and need assistance.

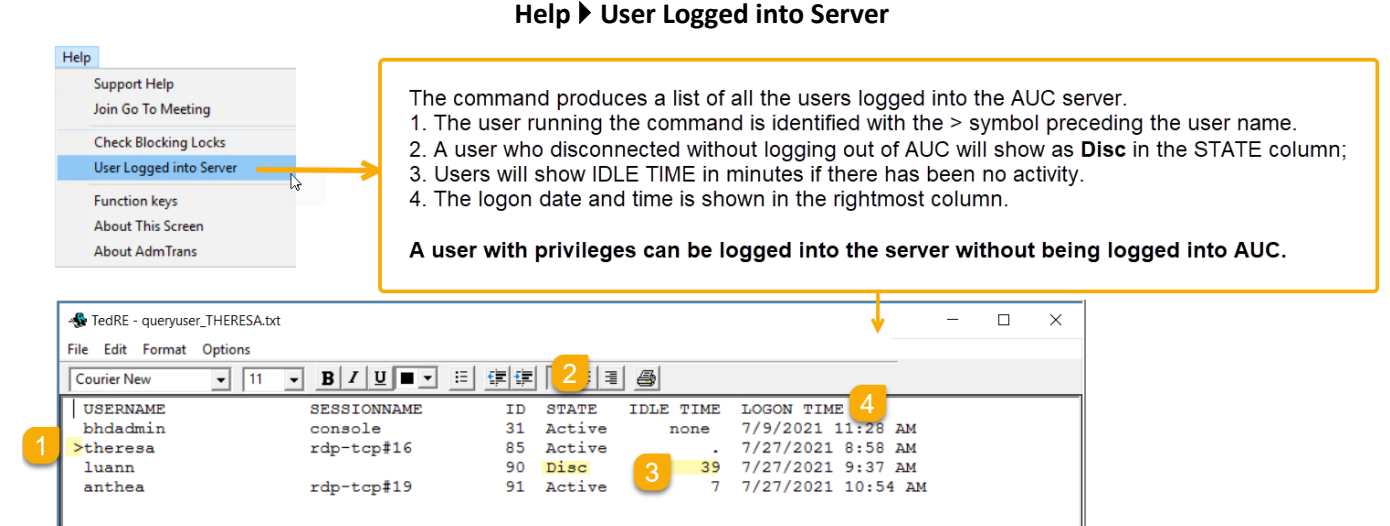

#### **Figure 1 Running the new Users Logged onto the Server command**

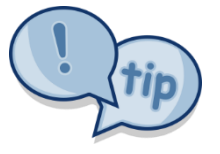

**This command will show ALL users logged into the server, not just those logged into AUC**

1. The username preceded by the **>** symbol identifies the user running this command.<sup>1</sup>

 $<sup>1</sup>$  If the Session Name is CONSOLE, this is the system user and should be ignored.</sup>

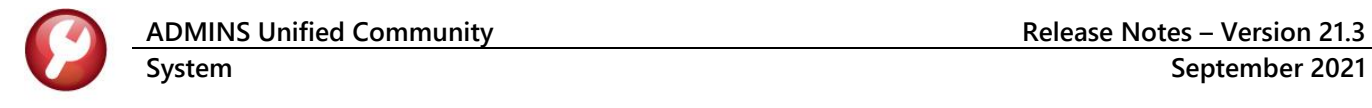

2. The **STATE** will show **Disc** for Disconnected; this indicates the user did not **exit from AUC** prior to disconnecting from the server. This can

∺a ⊿i pluto.adr Hocal ions Tax Motor Excise **Misc Billing** System Favorites

happen if the network connection is interrupted, or if the user clicks on the **"X"** on the RDP connection. The server is also set up to disconnect a session if it is idle for an extended period. (**ADMINS** does not recommend clicking on the **"X"** – instead exit from AUC according to the instructions in **SY–190 Exiting from the AUC System**.)

- 3. If **IDLE TIME** shows a number, the user has not interacted with the session for that number of minutes. If **IDLE TIME** shows a **"."**, the user is currently active on the server.
- 4. The **LOGON TIME** shows the date and time the user initiated the session.

[ADM-AUC-SY-8211]

# <span id="page-3-0"></span>**3 REPORT COMPARING USER ACCESS TO ELEMENTS [Enhancement]**

The "Superuser" on site can copy a user's security access to another user, which can be more efficient than starting from nothing when adding a new user. **ADMINS** added a report to allow comparing the account security of two different users for each account element. The report will show the first account segment, and compare access for all values, then the 2<sup>nd</sup> account segment, comparing all values, and so forth. Run the report by selecting:

#### **System User Menu User Profile [2 Account Security] [Actions]**

Select "**User Security Comparison Report"** from the resulting menu. The prompt will look like this:

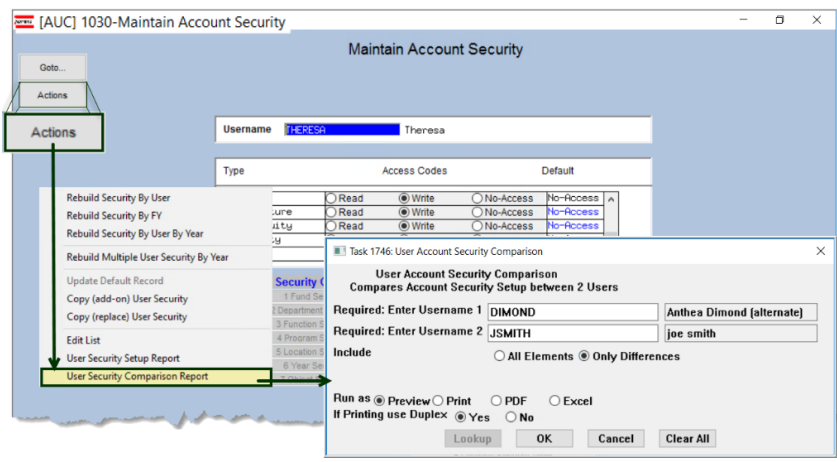

The lookup on usernames will exclude users with override element security (access to all accounts).

The **required fields** are for the two usernames to be compared; the report can include either:

**" All Elements"** or **" Only Differences"**.

The report can be **"Run as"** Preview/Print/**PDF®** or **Excel®**.

#### **Figure 2 Running the User Security Comparison Report**

The system will detect if the same user is selected in both fields and pop up an error message; the process will also prevent comparing any user that has override element security (access to all accounts) to another user.

**ADMINS Unified Community Release Notes – Version 21.3 System September 2021**

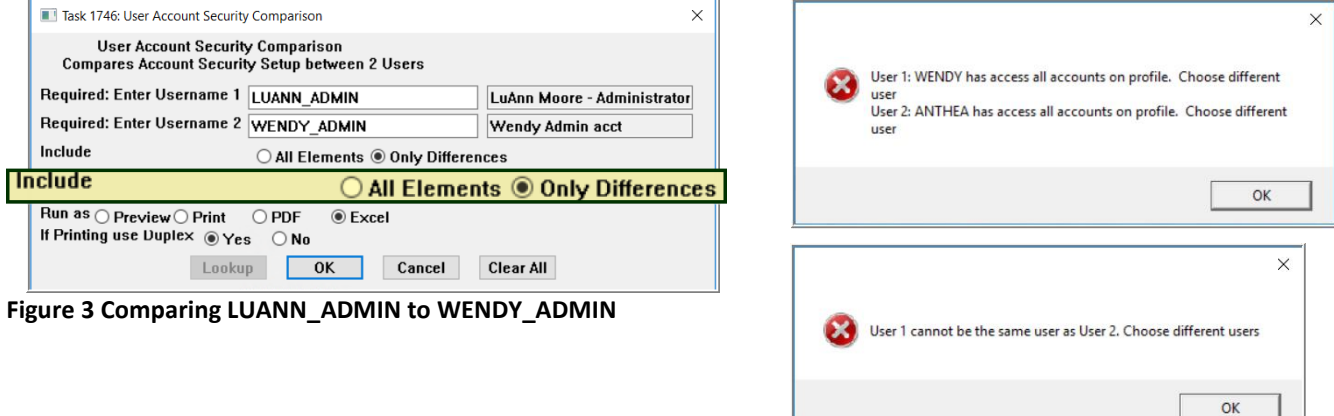

The report is particularly useful in identifying the differences in Account element security by selecting the **Include Only Differences** radio button.

In the example, the differences are identified – for five **Funds** WENDY\_ADMIN has **"No Access";** LUANN\_ADMIN has **"Write** 

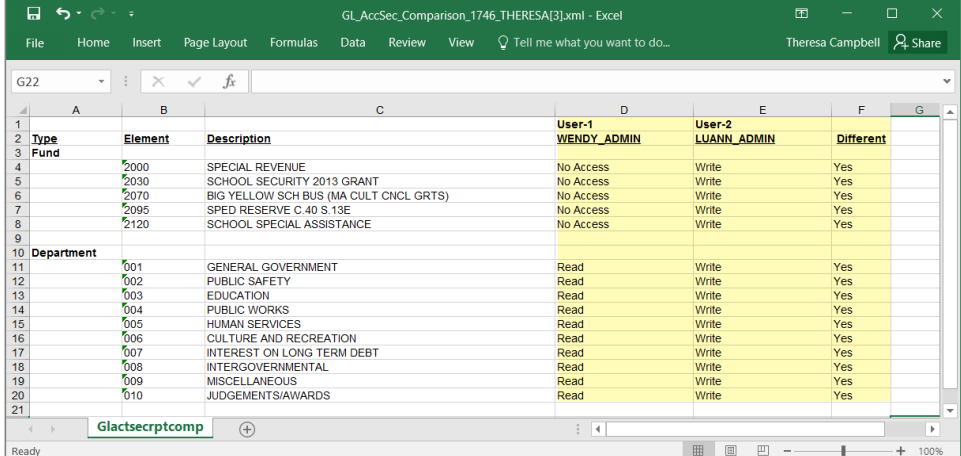

**Access"** to those five funds.

There are ten **Departments** where WENDY\_ADMIN has **"Read"** access, and LUANN\_ADMIN has **"Write"** Access.

If other account segments are different, they will be shown on the report.

**Figure 4 The User Security Comparison Report showing Only Differences Run as Excel®**

[ADM-AUC-GL-8456]

# <span id="page-4-0"></span>**4 DEPARTMENT GROUP SECURITY**

<span id="page-4-1"></span>**ADMINS** made several improvements to the department group security screen.

# **4.1 Profile Edit List [Enhancements]**

**ADMINS** made two changes to the **[Edit List]** to make it easier to get information on a given department or user. To run the **Department Group Security Edit List**, select:

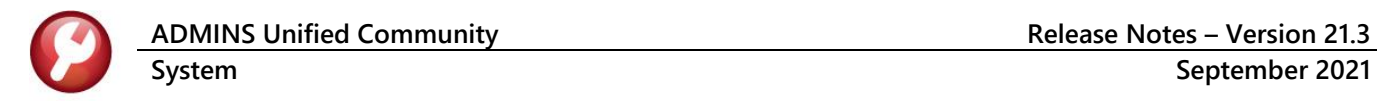

#### **System Department Group Menu Department Group Security [Actions] [Edit List]**

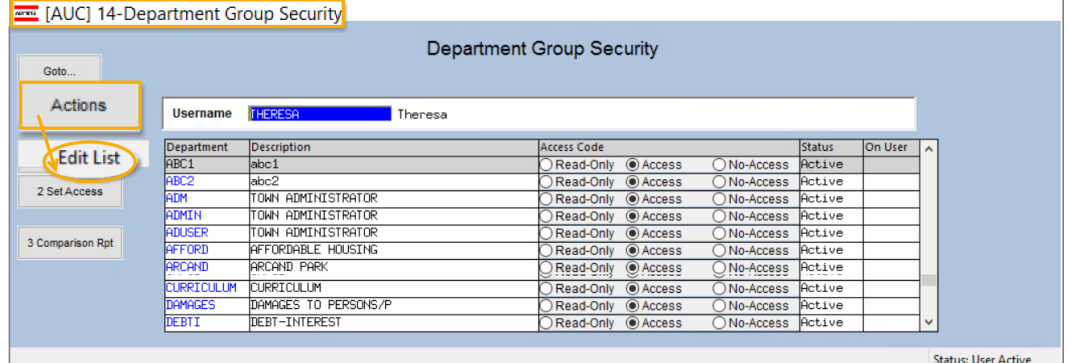

### <span id="page-5-0"></span>**4.1.1 Added "Run as"**  $\odot$  **Excel<sup>®</sup> Option to Allow Filtering [Enhancement]**

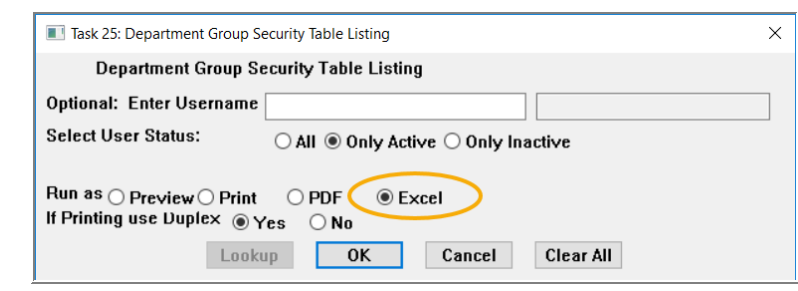

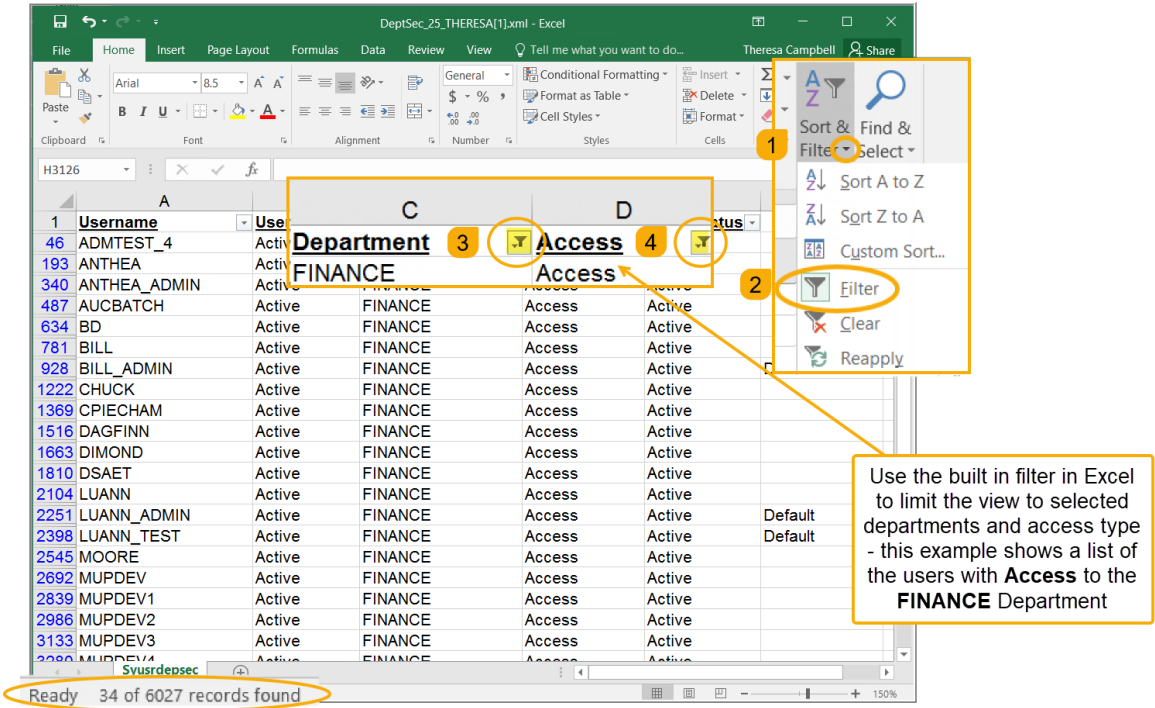

<span id="page-5-1"></span>**Figure 5 Edit List Run as Excel® using filtering to show the 34 records that meet the department access criteria**

Running as **Excel®** provides filtering on any column. Filtering on Department and Access is shown in [Figure 5](#page-5-1) .

[ADM-AUC-SY-8204]

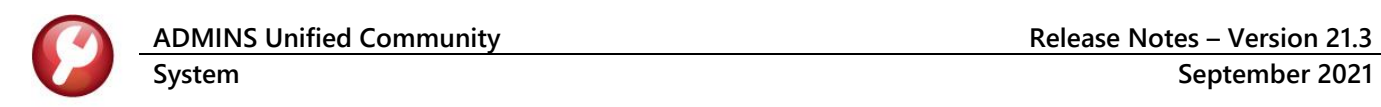

### <span id="page-6-0"></span>**4.1.2 Added Columns and Re-formatted the Report [Enhancement]**

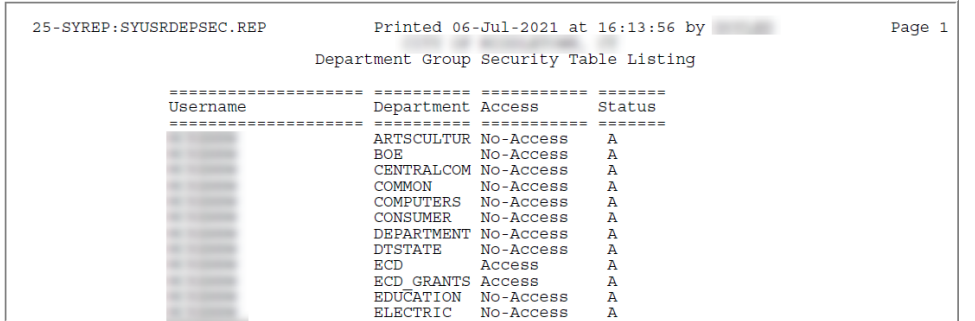

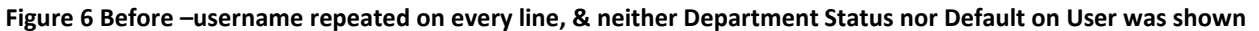

Prior to the software update, the report provided no information on the department status or the default department for the user. Now, more information is provided in an easier to read format.

|                           |        |                         | City of ADMINS                                                       |               |         |
|---------------------------|--------|-------------------------|----------------------------------------------------------------------|---------------|---------|
|                           |        |                         | Department Group Security Table Listing                              |               |         |
|                           |        |                         |                                                                      | 2             |         |
|                           |        | User===== ============= | =============                                                        | Department    |         |
| Username                  | Status | Department              | Access                                                               | <b>Status</b> | On User |
|                           |        |                         |                                                                      |               |         |
| WENDY                     | Active | ABC1                    | Access                                                               | Active        |         |
|                           |        | ABC <sub>2</sub>        | Access                                                               | Active        |         |
|                           |        | ABS                     | Access                                                               | Inactive      | 3       |
|                           |        | ADM                     | Access                                                               | Active        | Default |
|                           |        | <b>ADMIN</b>            | Access                                                               | Active        |         |
|                           |        | <b>ADUSER</b>           | Access                                                               | Active        |         |
|                           |        | <b>AFFORD</b>           | Access                                                               | Active        |         |
|                           |        | ANIMAL                  | Access                                                               | Inactive      |         |
|                           |        | ARCAND                  | Access                                                               | Active        |         |
|                           |        | ARTS                    | Access                                                               | Active        |         |
|                           |        | ASSESSMENT              | Access                                                               | Inactive      |         |
|                           |        | ASSESSORS               | Access                                                               | Active        |         |
|                           |        | ASUSER                  | Access                                                               | Active        |         |
| Username                  | Status | Department              | ---- User----- ------------ ------------ Department ------<br>Access | Status        | User    |
|                           |        |                         |                                                                      |               |         |
| WENDY                     | Active | UNCLASSIFIED Access     |                                                                      | Active        |         |
|                           |        | <b>UNEMPINS</b>         | Access                                                               | Active        |         |
|                           |        | VALLEYVOC               | Access                                                               | Active        |         |
|                           |        | VETERANS                | Access                                                               | Active        |         |
|                           |        | WASTE                   | Access                                                               | Active        |         |
|                           |        | WATER                   | Access                                                               | Active        |         |
|                           |        | WORKCOMP                | Access                                                               | Active        |         |
|                           |        | <b>WWWTP</b>            | Access                                                               | Inactive      |         |
|                           |        | ZONING                  | Access                                                               | Active        |         |
| 147 Departments for WENDY |        |                         | Read Access                                                          |               |         |
|                           |        |                         |                                                                      |               |         |
|                           |        |                         |                                                                      |               |         |
|                           |        |                         | No-Access                                                            |               |         |
|                           |        |                         | Access                                                               |               | 147     |

**Figure 7 The username is shown only at the top of each page, & Department Status & Default "On User" columns added**

[ADM-AUC-SY-8204]

L

Stæ

## <span id="page-7-0"></span>**4.2 Department Group Security Screen Only Shows Active Departments**

Prior to the software update, the Department Group Security Screen listed all departments, both Active and Inactive. The Inactive departments could not be selected on the screen– the radio buttons were grayed out. Now, only **"ACTIVE"** department groups will be available on the **Department Group Security** screen to assign access to users.

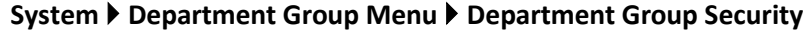

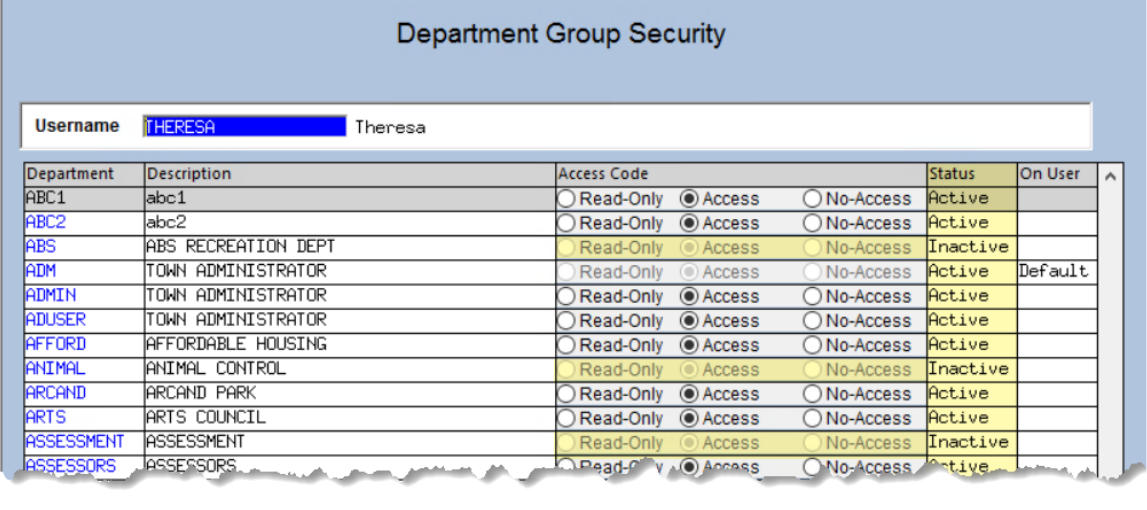

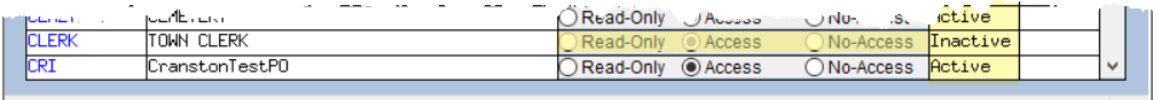

#### **Figure 8 Before – Inactive departments were shown on the screen**

| Goto             |                   |                                       | <b>Department Group Security</b>                  |                         |               |         |                     |  |
|------------------|-------------------|---------------------------------------|---------------------------------------------------|-------------------------|---------------|---------|---------------------|--|
| <b>Actions</b>   | <b>Username</b>   | <b>NENDY</b><br>Wendy Tarantola       |                                                   |                         |               |         |                     |  |
|                  | <b>Department</b> | Description                           | Access Code                                       |                         | Status        | On User | $\hat{\phantom{a}}$ |  |
| 1 Copy Security  | ABC1              | abc1                                  | Read-Only<br>Access                               | O No-Access             | Active        |         |                     |  |
|                  | ABC <sub>2</sub>  | abc2                                  | Read-Only<br>Access                               | O No-Access             | Active        |         |                     |  |
| 2 Set Access     | ADM               | TOUN ADMINISTRATOR                    | Read-Only<br>Access                               | O No-Access             | Active        |         |                     |  |
|                  | ADMIN             | TOWN ADMINISTRATOR                    | Read-Only<br><sup>®</sup> Access                  | No-Access               | Active        | Default |                     |  |
|                  | <b>ADUSER</b>     | TOUN ADMINISTRATOR                    | Read-Only<br>Access                               | O No-Access             | Active        |         |                     |  |
| 3 Comparison Rpt | <b>AFFORD</b>     | <b>AFFORDABLE HOUSING</b>             | Read-Only<br>Access                               | ON <sub>o</sub> -Access | Active        |         |                     |  |
|                  | ARCAND            | <b>ARCAND PARK</b>                    | Read-Only<br>C Access                             | No-Access               | Active        |         |                     |  |
|                  | <b>ARTS</b>       | <b>ARTS COUNCIL</b>                   | Access<br>Read-Only                               | No-Access               | Active        |         |                     |  |
|                  | <b>DAGLA</b> LUBB | <b>ASSESS</b><br>About an advertising | <b>Clinton Avenue Balling</b><br>@Access<br>$a_y$ | No-Antinope             | <b>Active</b> |         |                     |  |
|                  | <b>Lit</b>        | lGi arisuwii esu≓Ü                    | $\odot$ Acces<br><b>U</b> head only               | ON <sub>o-Access</sub>  | Incluve       |         |                     |  |
|                  | CRPCD             | CRPCD                                 | Read-Only<br>Access                               | No-Access               | Active        |         |                     |  |
|                  | <b>CURRICULUM</b> | <b>CURRICULUM</b>                     | Read-Only<br>Access                               | O No-Access             | Active        |         |                     |  |
|                  | <b>DAMAGES</b>    | DAMAGES TO PERSONS/P                  | Access<br>Read-Only                               | No-Access               | Active        |         |                     |  |
|                  | DEBTI             | DEBT-INTEREST                         | Access<br>Read-Only                               | ONo-Access Active       |               |         | $\checkmark$        |  |

**Figure 9 After – only Active departments are shown on the screen**

As sites change departments, add new departments, and inactivate departments, the department group security screen can become cluttered with inactive departments. By suppressing the display of inactive dept groups, it will be easier to assign access on the screen.

[ADM-AUC-SY-8216]

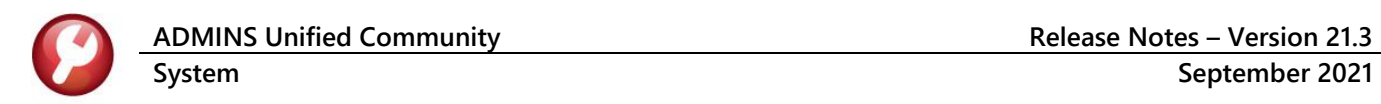

# <span id="page-8-0"></span>**4.3 Department Security Comparison Report [Enhancement]**

#### **System Department Group Menu Department Group Security [3 Comparison Rpt]**

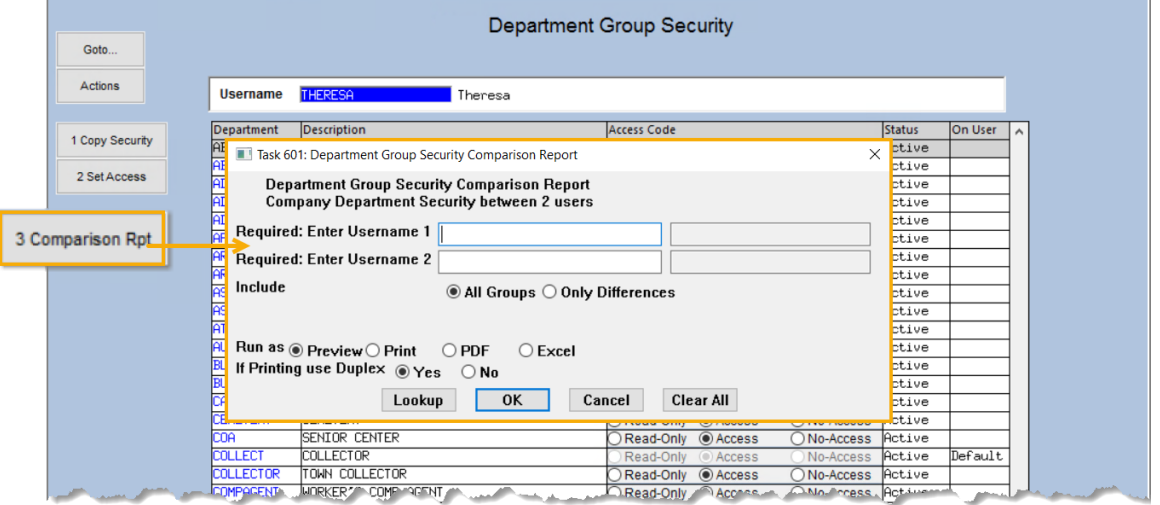

**Figure 10 The Comparison report requires two usernames to be entered**

The usernames can be selected from a lookup or entered directly. Run the report to **Include All Groups** or to only show groups where the users do not have the same access by selecting **Include Only Differences**.

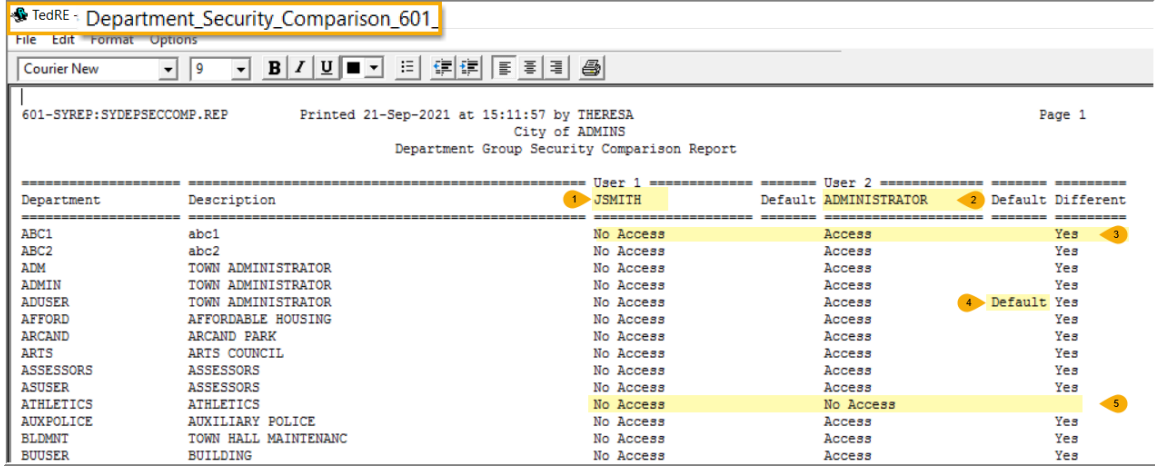

- 1. Username 1's access is listed possible values are either **"Access"** or **"No Access"**
- 2. Username 2's access is listed possible values are either **"Access"** or **"No Access"**
- 3. If **"Yes"** is in the "Different" column, the user's access is not the same
- 4. The column will show **"Default"** on the line that is the default department for the username
- 5. If the **access is the same** for each username, there will be **no entry** in the **Different** column

[ADM-AUC-SY-8215]

# <span id="page-9-0"></span>**5 FIELD LOGGING OF CHANGES TO USER PROFILE [Enhancement]**

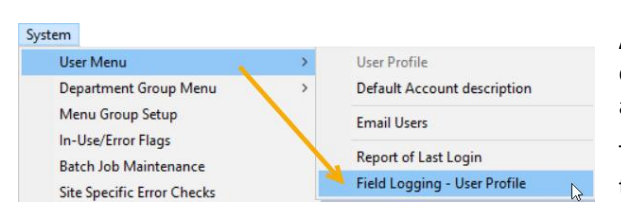

**ADMINS** added a new Field logging screen #131 and Edit List to track changes to User Profiles. The **[1 Edit List]** report, available in **Excel®**, is accessed right from this new screen.

The screen and report show the change date, time, the user making the change, the field description, the original value, and new value.

#### **System User Menu Field Logging – User profile**

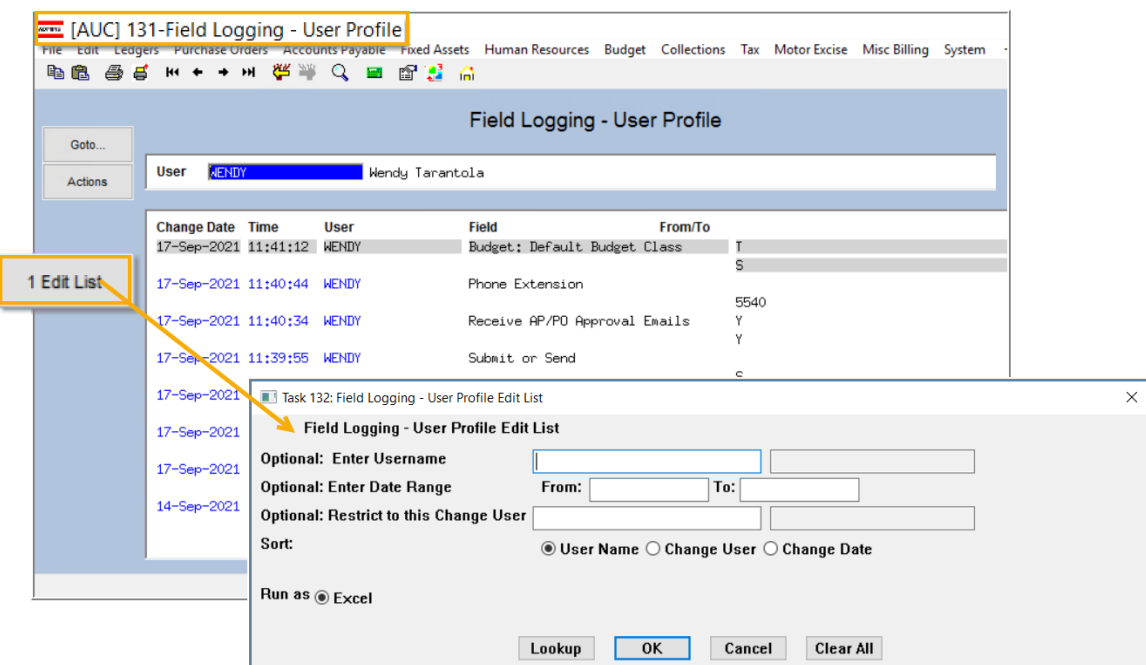

# <span id="page-9-1"></span>**5.1 [1 Edit List] – Field Logging – User Profile**

There are three optional filters. "Enter Username", "Enter Date Range", and "Restrict to this Change User". The Username refers to the user profile record that was changed; the "Change User" is the user making the change to the record. The dates may be entered directly in mmddyyyy format or chosen from a calendar lookup. If no filter criteria is entered, the report will list all changes for all user profiles.

| 口<br>$\langle \Theta \rangle \times \langle \Theta \rangle \times \langle \phi \rangle$<br>闲<br>User Profile Changes   Xml - Excel |                |                              |                         |       |              |                                                   |                  |                           |  |
|----------------------------------------------------------------------------------------------------|----------------|------------------------------|-------------------------|-------|--------------|---------------------------------------------------|------------------|---------------------------|--|
|                                                                                                    | File<br>Home,  | Page Layout<br>Insert        | <b>Formulas</b>         | Data  | Review       | $\vee$ Tell me what you want to do<br><b>View</b> |                  | <b>Theresa Campbell</b>   |  |
|                                                                                                    | 113            | User record that was changed |                         |       |              | User who made the change to the record            |                  |                           |  |
|                                                                                                    | $\sim$         | в                            |                         | D.    | E            |                                                   | G                | н                         |  |
|                                                                                                    | User wame      | <b>Description</b>           | <b>Change Date Time</b> |       | <b>User</b>  | <b>Description</b>                                | <b>Old Value</b> | <b>New Value</b>          |  |
|                                                                                                    | 2 THERESA      | Theresa                      | 9/17/2021               | 11:57 | <b>WENDY</b> | Dept Group                                        | <b>ADM</b>       | <b>COLLECT</b>            |  |
|                                                                                                    | 3 WENDY        | <b>Wendy Tarantola</b>       | 9/17/2021               | 11:41 | <b>WENDY</b> | <b>Budget: Default Budget Class</b>               |                  | s                         |  |
|                                                                                                    | 4 WENDY        | <b>Wendy Tarantola</b>       | 9/17/2021               | 11:40 | <b>WENDY</b> | <b>Phone Extension</b>                            |                  | 5540                      |  |
|                                                                                                    | 5 WENDY        | <b>Wendy Tarantola</b>       | 9/17/2021               | 11:40 | <b>WENDY</b> | Receive AP/PO Approval Emails                     |                  |                           |  |
|                                                                                                    | 6 WENDY        | <b>Wendy Tarantola</b>       | 9/17/2021               | 11:39 | <b>WENDY</b> | Submit or Send                                    |                  | s                         |  |
|                                                                                                    | 7 WENDY        | <b>Wendy Tarantola</b>       | 9/17/2021               | 11:39 | <b>WENDY</b> | PO Chg Order Post                                 |                  |                           |  |
|                                                                                                    | 8 WENDY        | <b>Wendy Tarantola</b>       | 9/17/2021               | 11:39 | <b>WENDY</b> | PO Cha Order Post                                 |                  |                           |  |
|                                                                                                    | 9 WENDY        | <b>Wendy Tarantola</b>       | 9/17/2021               | 11:38 | <b>WENDY</b> | Dept Group                                        | <b>ADM</b>       | <b>ADMIN</b>              |  |
|                                                                                                    | 10 WENDY       | <b>Wendy Tarantola</b>       | 9/14/2021               | 13:04 | <b>WENDY</b> | Restrict Journals to BT Type only                 |                  | v                         |  |
|                                                                                                    | 11 WENDY ADMIN | Wendy Admin acct             | 9/20/2021               | 10:47 | <b>WENDY</b> | <b>User Name</b>                                  |                  | Profile copied from WENDY |  |
| 12 <sub>2</sub>                                                                                                    |                |                              |                         |       |              |                                                   |                  |                           |  |

**Figure 11 Field Logging Edit List**

[ADM-AUC-SY-8192]

# <span id="page-10-0"></span>**6 FIELD LOGGING CHANGES TO DEPARTMENT PROFILE [Enhancement]**

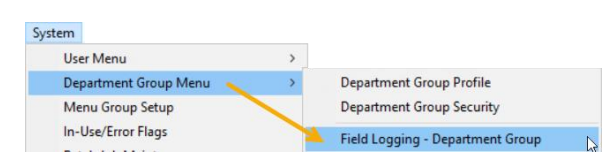

**ADMINS** added a new screen #133 to track changes made to the Department Group Profile.

#### **Department Group Menu Field Logging – Department Group**

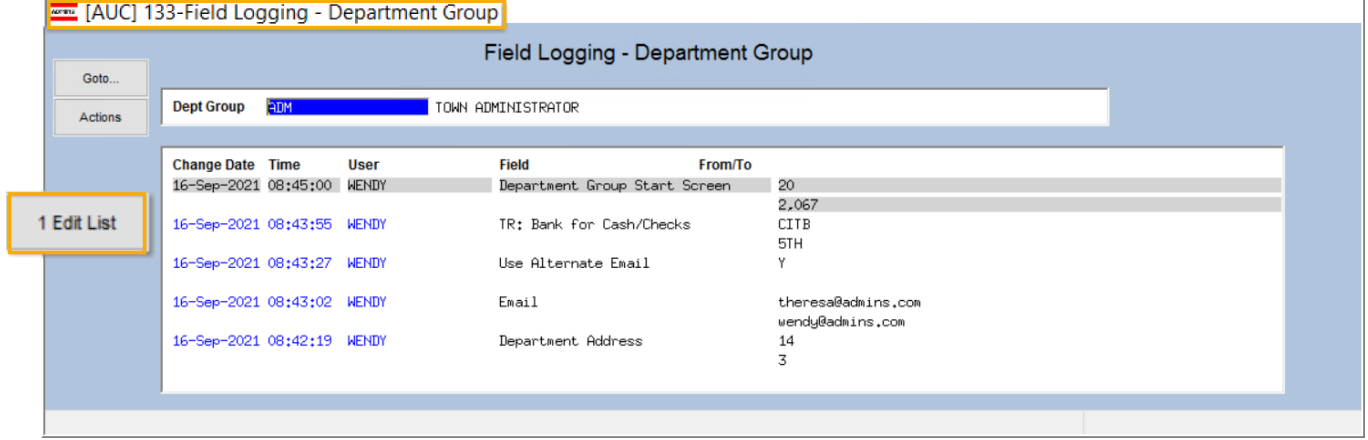

**Figure 12 The Department Group Field Logging screen shows Change Date, Time, User, Field, and the old and new values**

The **[1 Edit List]** report, available in **Excel®**, is accessed right from this new screen.

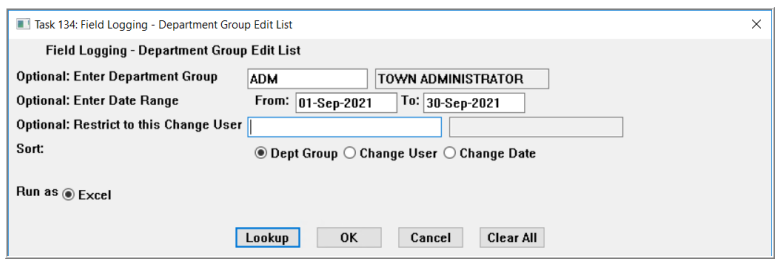

There are three optional filters. Enter Department Group, Enter Date Range, and Restrict to this Change User.

The Department Group field may be specified and refers to the Department Group record that was changed; the "Change User" is the user making the change to the record.

The dates may be entered directly in

mmddyyyy format or chosen from a calendar lookup. If the fields are left blank, the report will show records for all changes made to all department groups. Sort by Department Group, Change User, or Change Date.

|                | 口<br>$5 - c$<br>$\times$<br>囨<br>□<br>$\overline{\phantom{a}}$<br>Dept Group Changes 1xml - Excel |            |                                  |                         |               |                   |                                           |                    |                                |  |
|----------------|---------------------------------------------------------------------------------------------------|------------|----------------------------------|-------------------------|---------------|-------------------|-------------------------------------------|--------------------|--------------------------------|--|
|                | <b>File</b>                                                                                       | Home       | Page Layout<br>Insert            | <b>Formulas</b><br>Data | <b>Review</b> | View              | $\Omega$ Tell me what you want to do      |                    | Theresa Campbell $\beta$ Share |  |
|                | $f_x$<br>$\times$<br>-31<br>V12<br>$\checkmark$<br>$\overline{\phantom{a}}$                       |            |                                  |                         |               |                   |                                           |                    |                                |  |
|                |                                                                                                   | A          | B                                | C.                      | D             | E                 | F                                         | G                  | н<br>▲                         |  |
|                |                                                                                                   | Dept_Group | <b>Description</b>               | <b>Change Date</b>      | Time          | <b>User</b>       | <b>Description</b>                        | <b>Old Value</b>   | <b>New Value</b>               |  |
| $\overline{2}$ | <b>ADM</b>                                                                                        |            | <b>TOWN ADMINISTRATOR</b>        | 9/16/2021               |               |                   | 08:45 WENDY Department Group Start Screen | 20                 | 2,067                          |  |
| 3              | <b>ADM</b>                                                                                        |            | <b>TOWN ADMINISTRATOR</b>        | 9/16/2021               |               |                   | 08:43 WENDY TR: Bank for Cash/Checks      | <b>CITB</b>        | 5TH                            |  |
| 4              | <b>ADM</b>                                                                                        |            | <b>TOWN ADMINISTRATOR</b>        | 9/16/2021               |               |                   | 08:43 WENDY Use Alternate Email           | v                  |                                |  |
| 5              | <b>ADM</b>                                                                                        |            | <b>TOWN ADMINISTRATOR</b>        | 9/16/2021               |               | 08:43 WENDY Email |                                           | theresa@admins.com | wendy@admins.com               |  |
| 6              | <b>ADM</b>                                                                                        |            | TOWN ADMINISTRATOR               | 9/16/2021               |               |                   | 08:42 WENDY Department Address            | 14                 | ٩                              |  |
| $\overline{ }$ |                                                                                                   |            |                                  |                         |               |                   |                                           |                    |                                |  |
| $\circ$        |                                                                                                   |            |                                  |                         |               |                   |                                           |                    | $\overline{\phantom{a}}$       |  |
|                |                                                                                                   |            | Sydepprofig<br>$\left( +\right)$ |                         |               |                   | H.                                        |                    | $\mathbb{F}$                   |  |
|                | 囲<br>间<br>吅<br>122%<br>Ready                                                                      |            |                                  |                         |               |                   |                                           |                    |                                |  |

**Figure 13 The Department Group Profile Edit List "Run as" Excel®**

[ADM-AUC-SY-8193]

# <span id="page-11-0"></span>**7 ATTACHMENTS [Enhancement]**

Users occasionally find that an attachment listed on one of the many attachment screens is not available. **ADMINS** found that this frequently is due to the attached file residing on a local client workstation or location that is not available to all users.

## <span id="page-11-1"></span>**7.1 Prevent Attaching Files Residing on Local Workstations**

**ADMINS** made a change to prevent users attaching files from local workstations:

On the Attachment entry screens, if the file being attached has "TSCLIENT" in the path (or even the filename), the system will reject it and display this message:

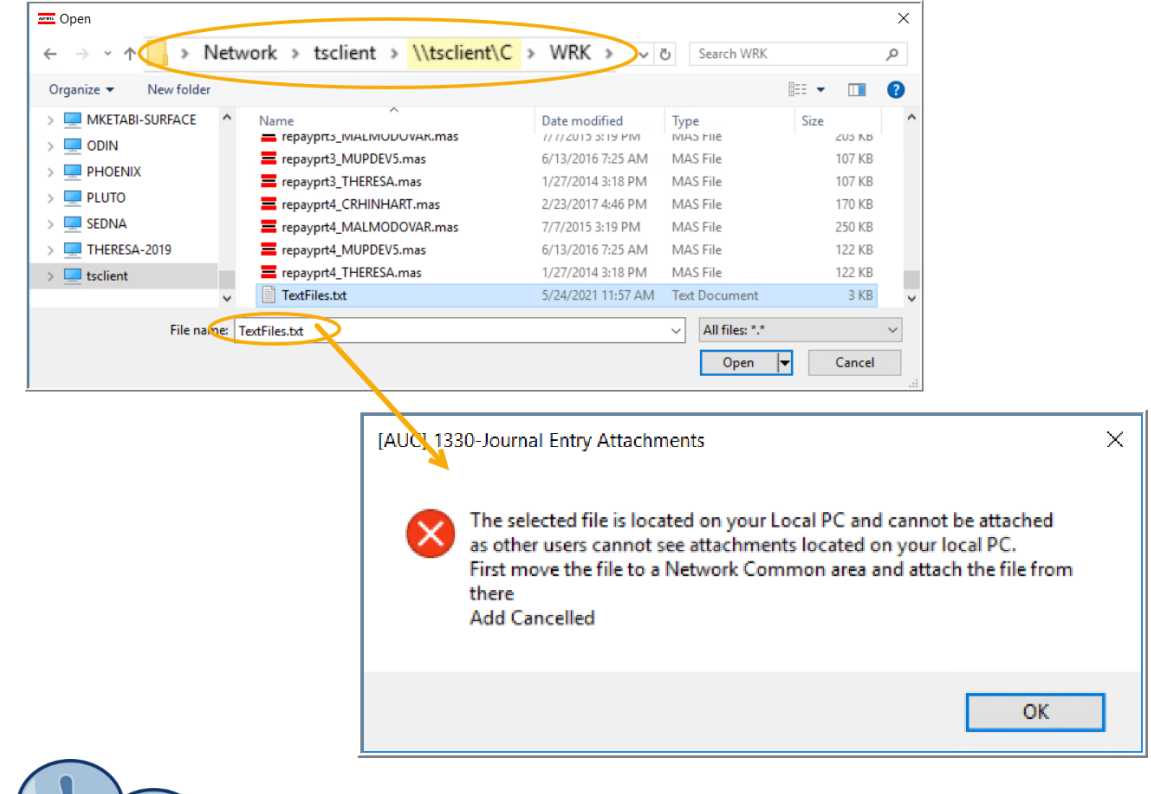

Users still need access to the TSCLIENT area to be able to *download* files to their local workstations, such as files to be transmitted to  $3<sup>rd</sup>$  parties.

### <span id="page-11-2"></span>**7.1.1 Screens Using the New Feature**

**Figure 14 The following screens will use the new feature:**

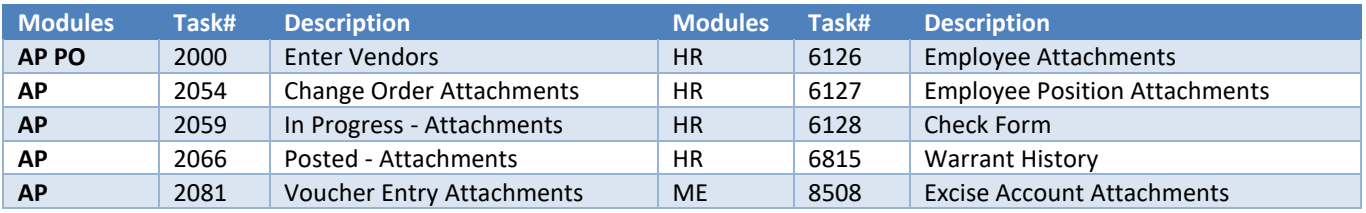

**System September 2021**

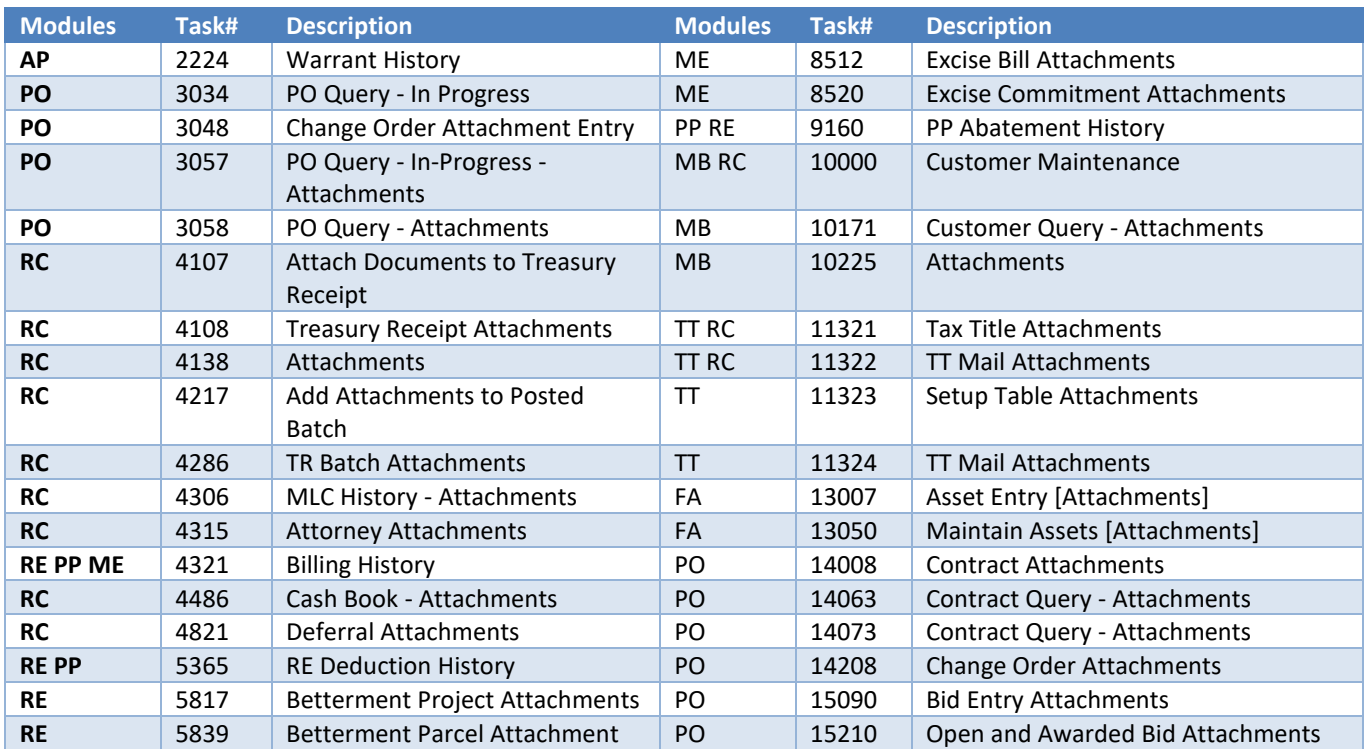

[ADM-AUC-SY-8206]

### <span id="page-12-0"></span>**7.2 Weekly Error Check Report**

**ADMINS** changed the weekly error check on attachments to report only selected broken attachments:

- 1. If attachments are system generated, or
- 2. If **"TSCLIENT"** is present in the file name

Note: Attachments from network common areas will not be error checked since each site establishes a network common area to which the **ADMINS** account running the process does not necessarily have access.

The weekly error check report is sent to the members of the **BROKENATT** email distribution list. To add users to the list, follow the instructions found in **SY-150 AUC Email Distribution Lists** in each Help Reference Library. If the weekly process identifies missing **TSCLIENT** attachments, contact the owner of the source document; if the missing attachments are system generated, contact [support@admins.com.](support@admins.com)

![](_page_12_Picture_375.jpeg)

[ADM-AUC-SY-8206]

![](_page_13_Picture_0.jpeg)

# <span id="page-13-0"></span>**8 HELP REFERENCE LIBRARY**

<span id="page-13-1"></span>**ADMINS** added the following new or updated documents to the Help Reference Libraries.

### **8.1 Accounts Payable**

![](_page_13_Picture_241.jpeg)

### <span id="page-13-2"></span>**8.2 Human Resources**

![](_page_13_Picture_242.jpeg)

### <span id="page-13-3"></span>**8.3 Miscellaneous Billing**

![](_page_13_Picture_243.jpeg)

### <span id="page-13-4"></span>**8.4 Purchase Orders**

<span id="page-13-5"></span>![](_page_13_Picture_244.jpeg)

### **8.5 Revenue Collections Tax Title**

![](_page_13_Picture_245.jpeg)

### <span id="page-13-6"></span>**8.6 System**

This document was added to all the modules:

![](_page_13_Picture_246.jpeg)